REGISTRATIECOMMISSIE GENEESKUNDIG SPECIALISTEN

 $kmm\overline{5}$ 

# **Handleiding MijnRGS invoeren opleidingsschema**

**De MijnRGS-helpdesk is bemand op werkdagen van 09.00 - 17.00u. De helpdesk is bereikbaar via: 088 - 440 43 90 en mijnrgs@fed.knmg.nl of kijk op [www.knmg.nl/mijnrgs](http://www.knmg.nl/mijnrgs)**

# **RGS**

De Registratiecommissie Geneeskundig Specialisten (RGS) voert regels uit van het College Geneeskundige Specialismen (CGS) rond (her)registratie van geneeskundig specialisten en profielartsen, de registratie bij opleiding tot geneeskundig specialist en profielarts en de erkenning van opleiders, opleidingsinrichtingen en -instituten.

# **MijnRGS**

MijnRGS is een online service van de RGS. Via MijnRGS correspondeert u snel en makkelijk met de RGS en kunt u een groot aantal zaken betreffende (her)registratie en het opleidingsregister online afhandelen.

# **Mijn opleiding**

Als u na uw studie geneeskunde een medische vervolgopleiding gaat volgen, moet u zich als aios (arts in opleiding tot specialist of profielarts) inschrijven in het opleidingsregister van de RGS. Via MijnRGS kunt u een aanvraag tot inschrijving in het opleidingsregister indienen.

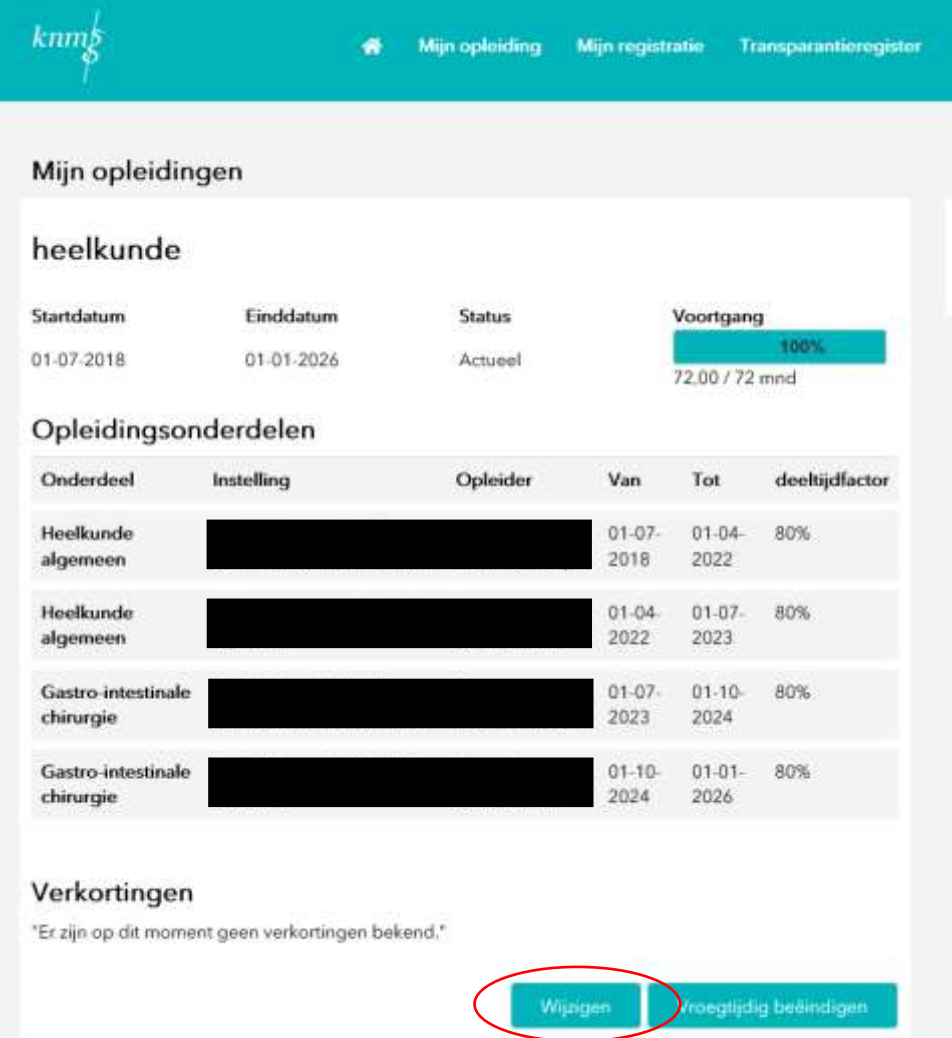

# **Opleidingsschema invoeren**

Na het opstarten van een wijziging van het opleidingsschema wordt de volgende pagina getoond. Op deze pagina kunnen alle wijzigingen ingevoerd worden.

### Wijzigen opleiding detail

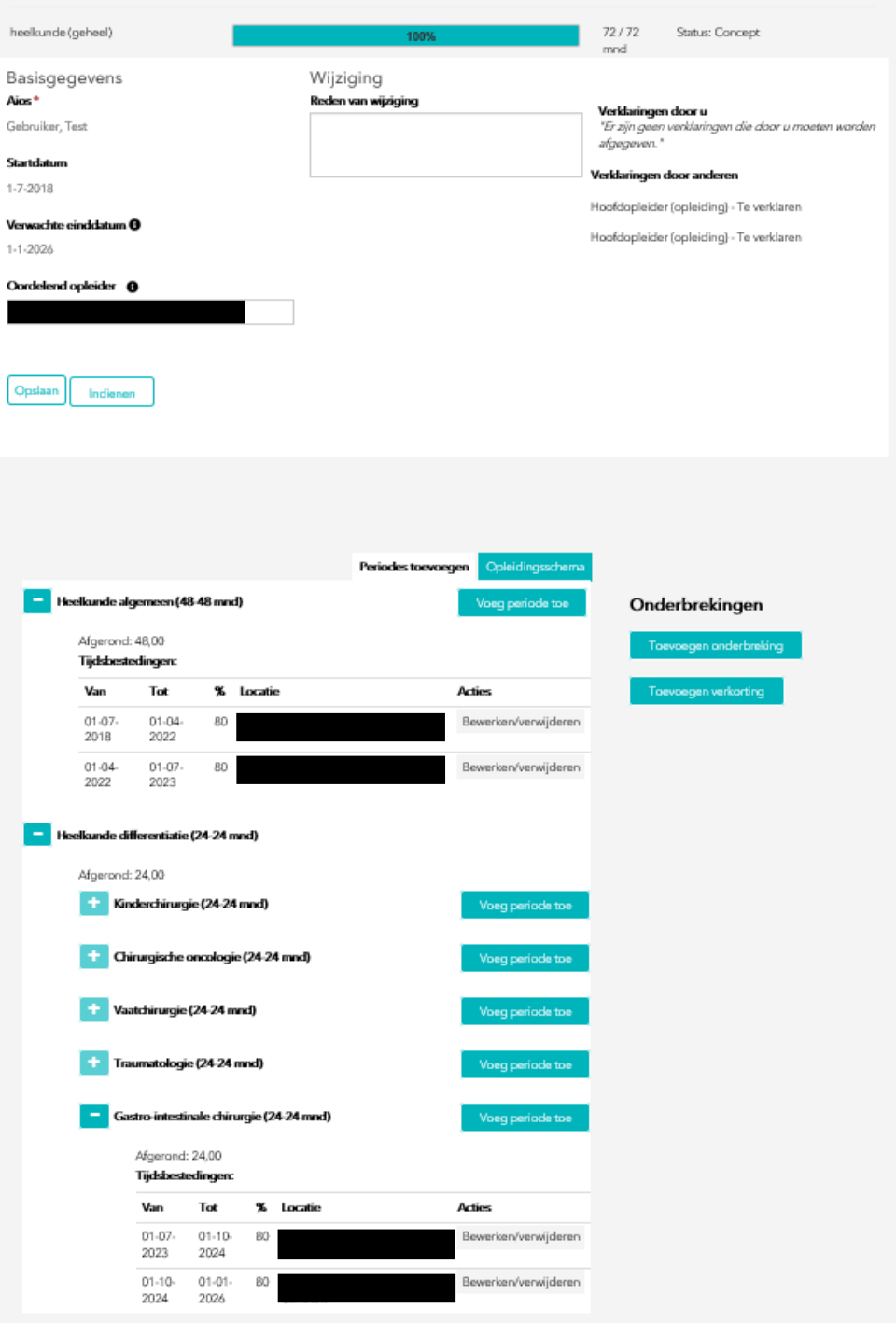

### **Opleidingsperiode toevoegen**

U kunt de opleidingsonderdelen per periode invullen. Dit doet u door op de knop voeg periode toe te klikken die achter de opleidingsonderdelen wordt getoond.

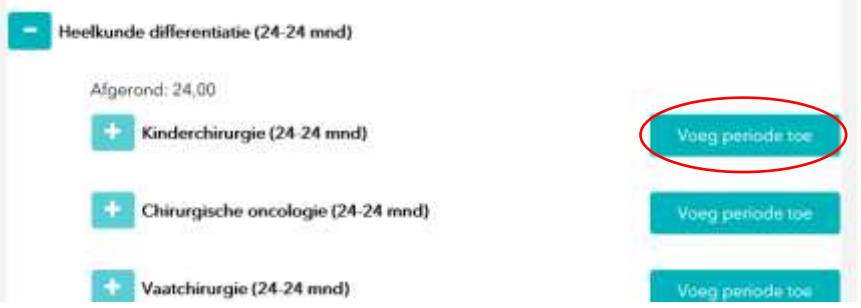

Zodra u hier op klikt, wordt er een pop-upscherm getoond waar u de mogelijkheid wordt geboden een opleidingsperiode op te voeren.

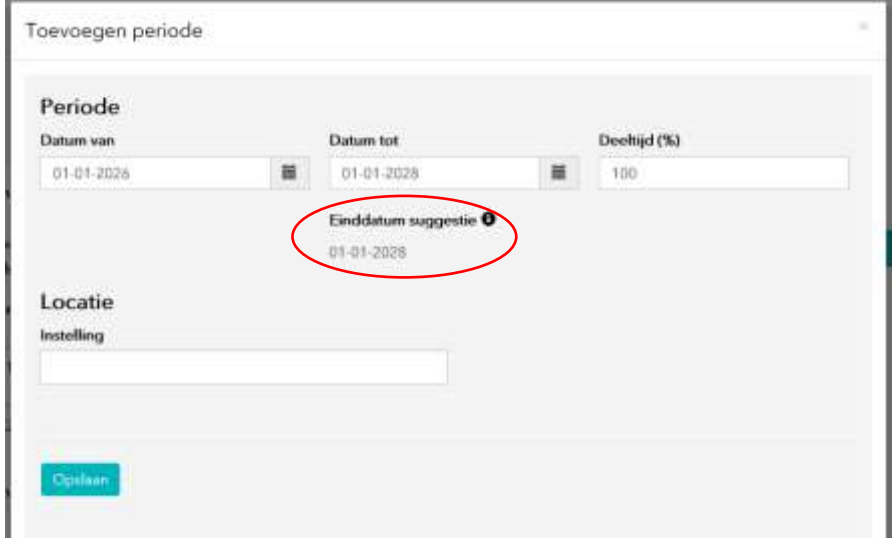

Let op: volgt u de opleiding in deeltijd, dan geeft u dit hier ook aan.

Als u de opleiding in deeltijd volgt, rekent MijnRGS een gesuggereerde einddatum voor u uit. Deze datum is de einddatum van dit opleidingsonderdeel, ervan uitgaande dat u dit onderdeel in één periode afrondt. U kunt er zelf voor kiezen welke datum u invult bij het veld "tot". Volgt u het onderdeel niet in één periode, dan past u deze datum aan uw situatie aan.

#### *Voorbeeld:*

*U gaat een opleidingsonderdeel van 12 maanden invoeren. Dit opleidingsonderdeel volgt u in 80%. U start dit onderdeel op 1 januari. Bij 100% zou u dan per 1 januari van het jaar daarop klaar zijn met dit onderdeel. Het systeem rekent de einddatum uit: (12 mnd / 80%) x 100% = 15 maanden. Er wordt een gesuggereerde einddatum van 1 april van het jaar daarop getoond. Er is dus sprake van een verlenging van 3 maanden door het deeltijdwerken.*

Selecteer nu de instelling, locatie en opleider waar u dit onderdeel volgt. Hier worden alleen de instellingen getoond die daadwerkelijk een erkenning als opleidingsinrichting hebben voor dit opleidingsonderdeel. Staat de instelling die u wilt selecteren er niet bij, dan betekent dit dat zij geen erkenning hebben voor dit opleidingsonderdeel. Heeft u hier vragen over, dan kunt u contact opnemen met de MijnRGS helpdesk.

Klik op opslaan. Dit scherm wordt afgesloten en u komt weer terug op de hoofdpagina van de aanvraag. De door u ingevulde opleidingsperiode wordt toegevoegd aan uw opleidingsschema en het opleidingsplan wordt bijgewerkt.

### **Opleidingsperiode bewerken**

Een reeds bestaande opleidingsperiode kunt u ook bewerken/verwijderen.

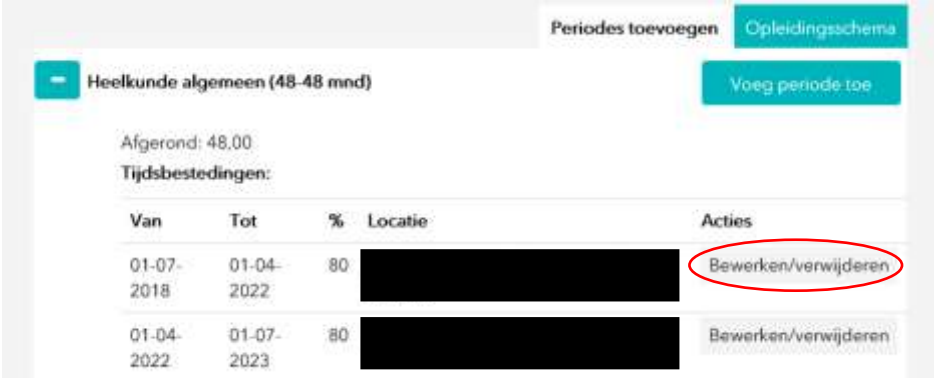

### **Onderbreking toevoegen**

Onder het opleidingsschema vindt u ook de mogelijkheid om een onderbreking toe te voegen, door op de knop "Onderbreking toevoegen" te klikken. Zodra u hier op klikt, wordt er een popupscherm getoond dat u de mogelijkheid biedt een onderbreking op te voeren.

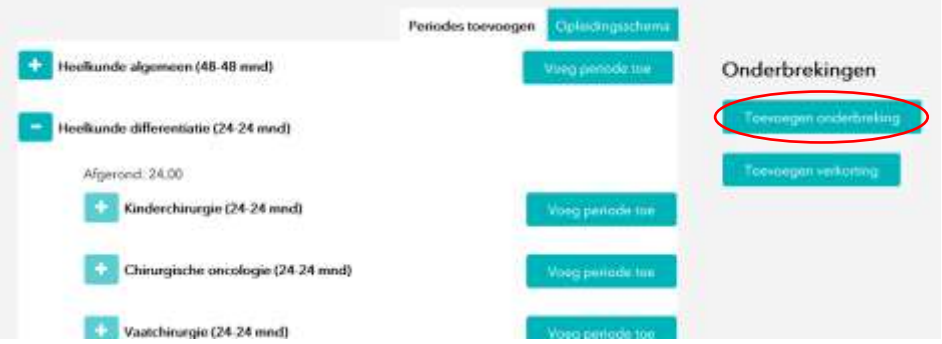

In dit scherm vult u de periode en soort onderbreking in. Daarnaast geeft u aan of u gebruik wilt maken van de compensatie die u bij een onderbreking mag toepassen.

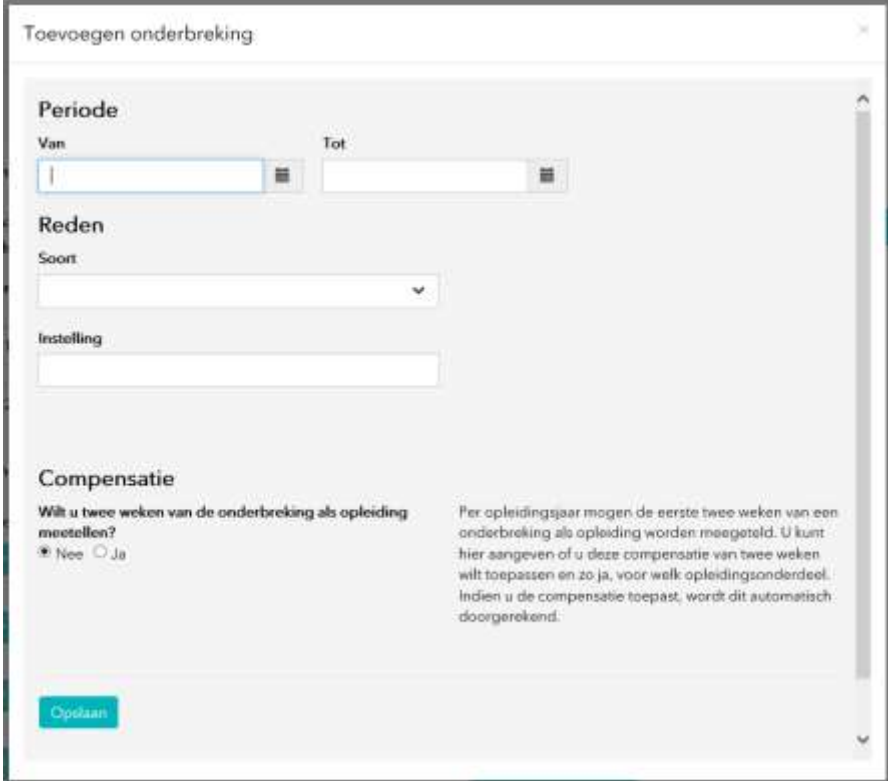

## **Verkorting toevoegen**

Hiervoor klikt u op de knop toevoegen verkorting. Zodra u hier op klikt, wordt er een popupscherm getoond waar u de verkorting in kunt voeren.

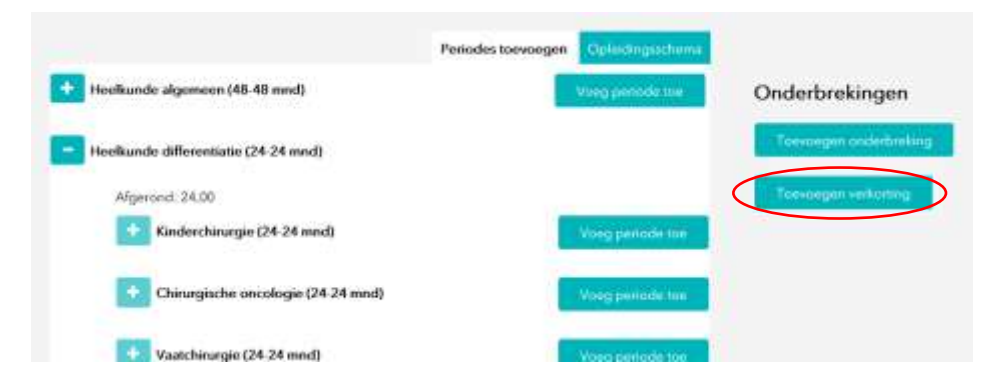

U vult de hoeveelheid verkorting in en geeft een toelichting. Vervolgens klikt u op "OK". Dit scherm zal worden afgesloten en u komt vervolgens weer terug op de hoofdpagina van de aanvraag.

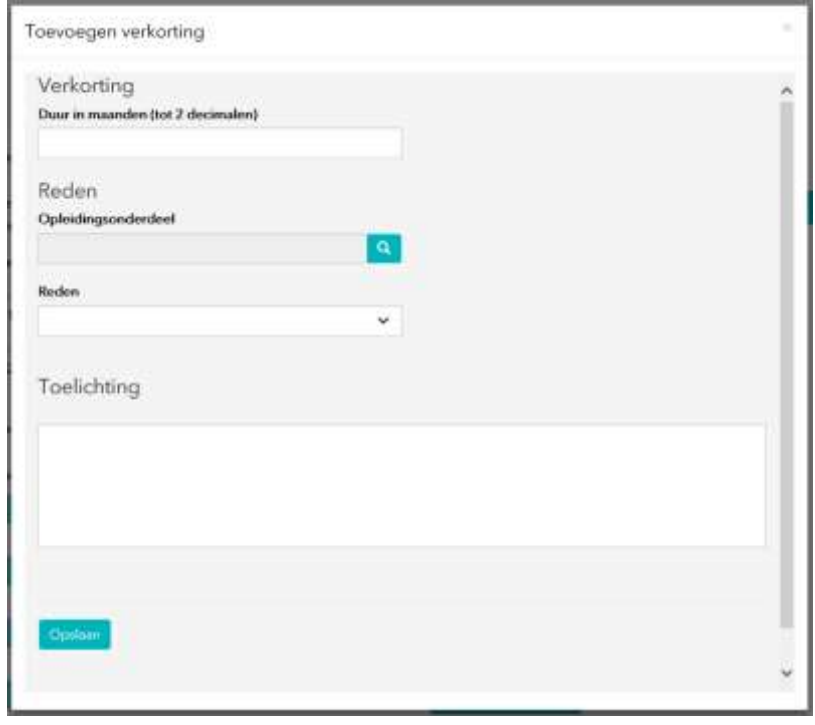

Na invoering van een verkorting wordt dit direct verwerkt in het opleidingsschema:

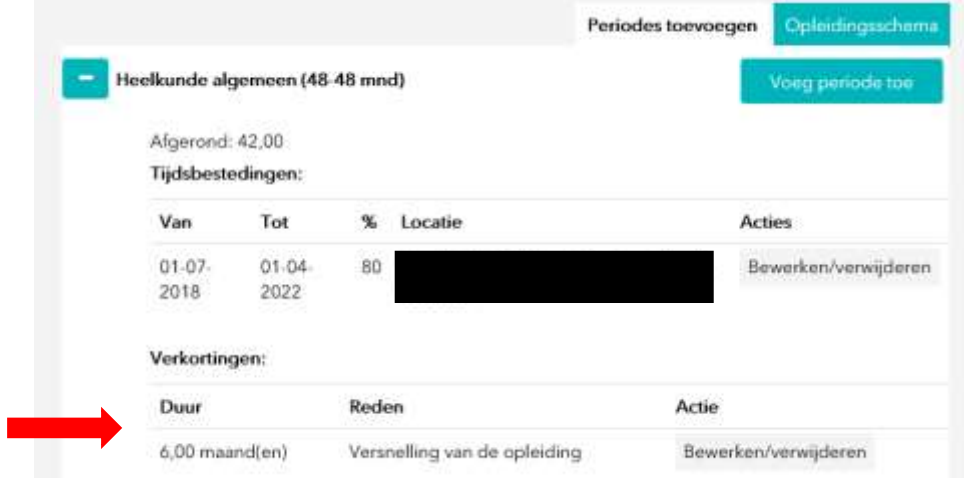

# **Overzicht opleidingsschema**

Voor een chronologisch overzicht van het opleidingsschema klik op op de weergave opleidingsschema:

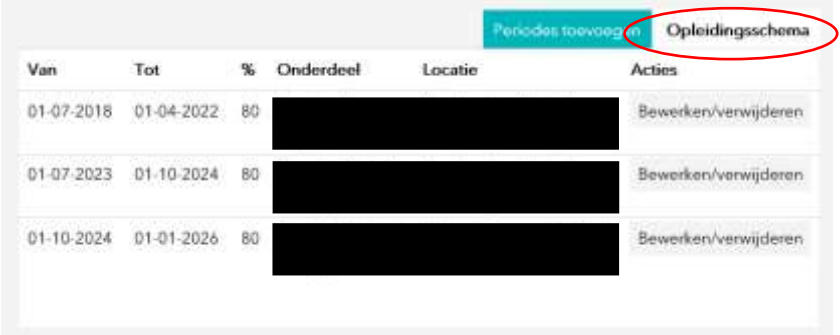

## **Indienen opleidingsschema**

Als u klaar bent met het invoeren van uw opleidingsschema dan kunt u uw aanvraag indienen. Na het klikken op deze knop wordt uw opleidingsschema voor akkoord voorgelegd aan uw oordelend opleider.

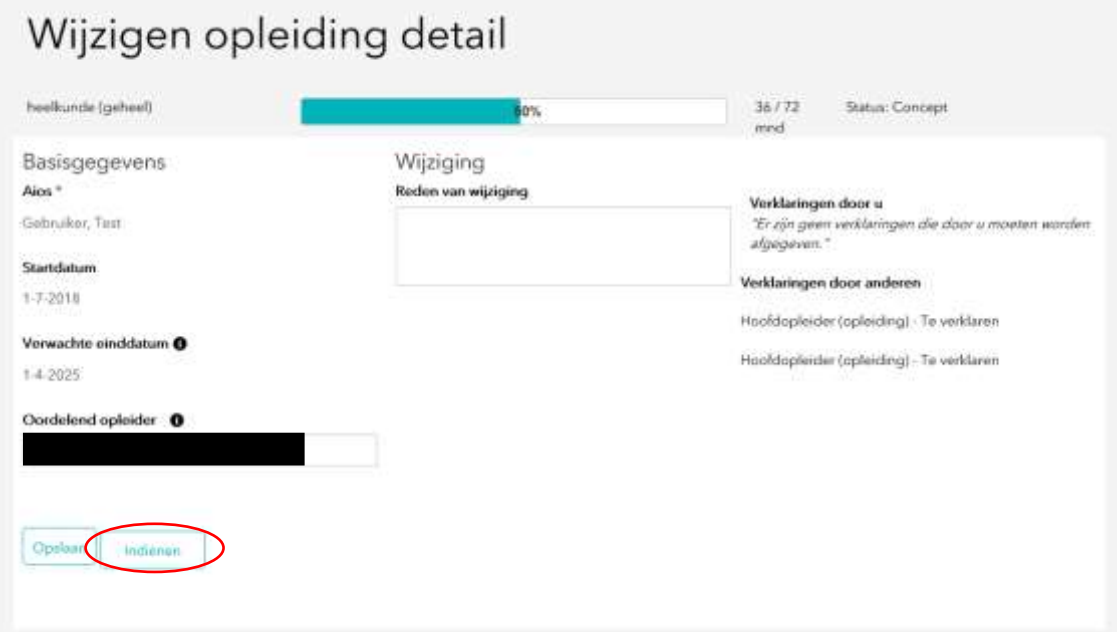

RGS 5 november 2018, Utrecht